## **AVID - Sony F5 Footage Project Setup and Transcoding Workflow - XAVC HD 2K Data**

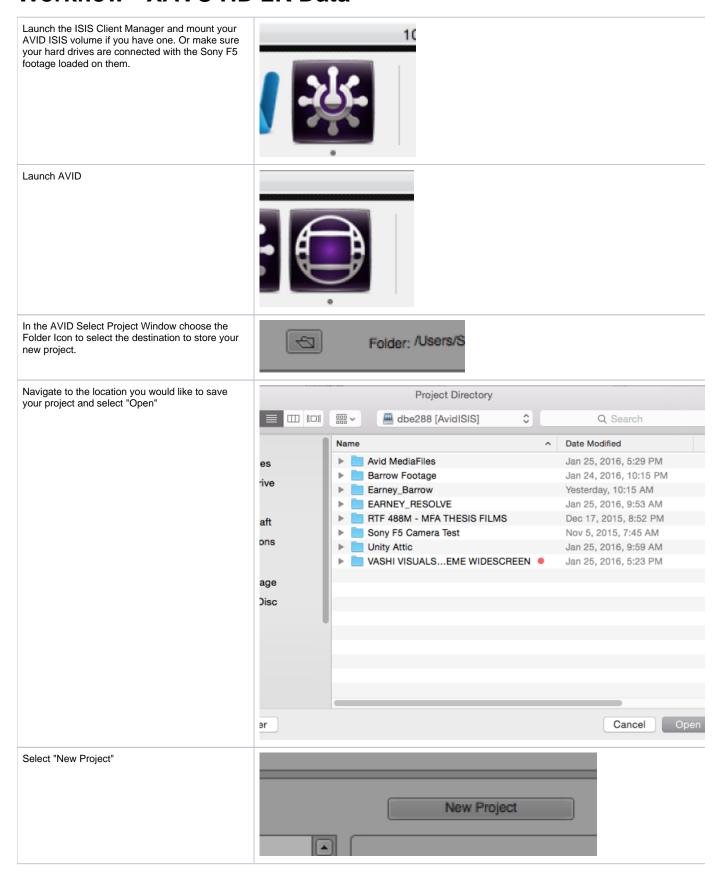

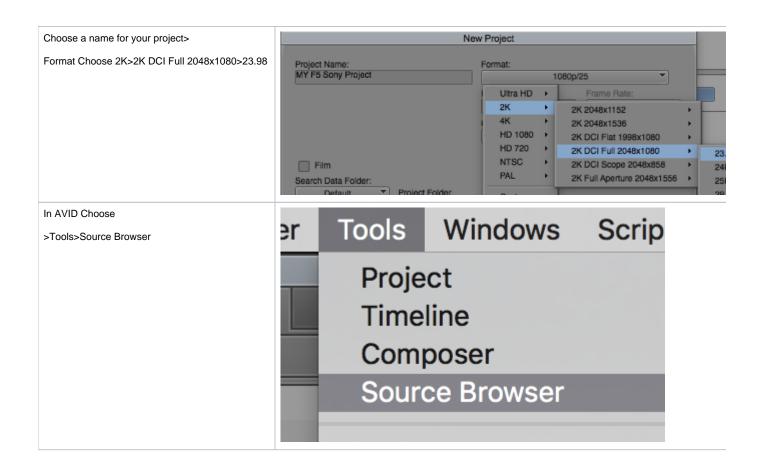

Navigate to the files that contain your F5 footage Name Size Kind Date Modified and any other clips that you would like to bring into your project. DaVinci Renders Folder 1/24/16 10:48 PI Day1\_C1\_12\_10\_15 Folder 12/10/15 8:47 P Day2\_C2\_12\_11\_15 Folder 12/11/15 1:54 PI Day2\_C3\_12\_11\_15 Folder 12/11/15 9:27 PI Day3\_C4\_12\_13\_15 Folder 12/14/15 7:32 A Day4\_C5\_12\_14\_15 Folder 12/14/15 8:27 P Leave the plug in at "Autodetect" Choose "Open" Day4\_C6\_12\_14\_15 Folder 12/14/15 8:18 P Day5\_C7\_12\_15\_15 Folder 12/16/15 6:41 P Day5\_C8\_12\_15\_15 Folder 12/16/15 7:00 P Folder Day6\_C9\_12\_16\_15 12/16/15 10:13 Day6\_C10\_12\_16\_15 \* Folder 12/17/15 12:08 Day6\_C11\_12\_16\_15 Folder 12/17/15 3:25 A Autodetect Plug-in (\*) Profile Editor are not Running. Please start Services from the Avid Editor Services Mana Open. Right Click on the Grey Bar at the top of the Bin Rt. Click and "Choose Columns" the menu bar in rt on Column, Ascending binand choose 5 /Video/X ort on Column, Descending columns 5 /Video/X Choose Columns... olumes/dbe288/Ba 5 /Video/X Ą Hide Column olumes/dbe288/Ba 5 /Video/X olumes/dbe288/Ba 5 /Video/X What's This? olumes/dbe288/Barrow rootage/Day5\_C/\_12\_15\_ T5 /Video/X

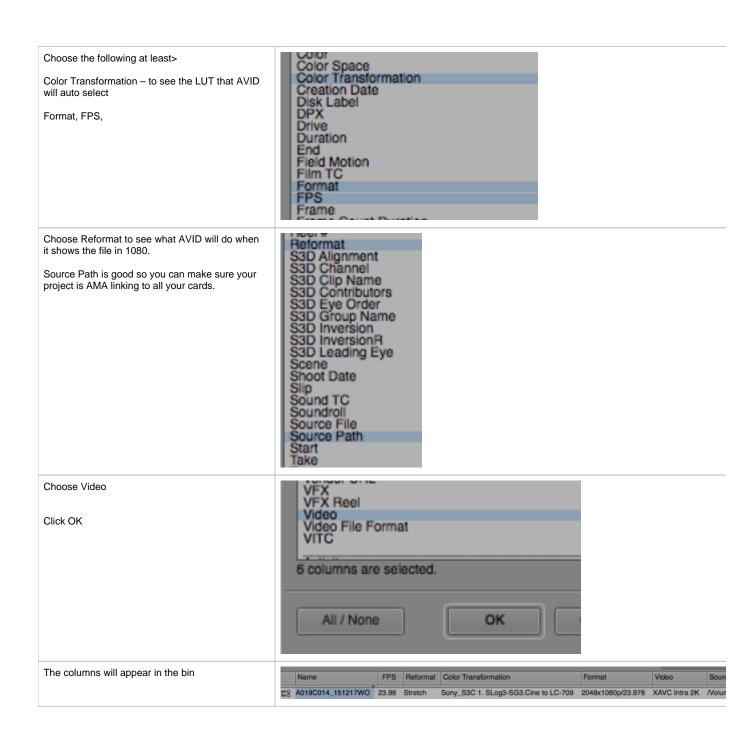

To look at the LUT that AVID automatically chooses to apply to your files right click the clip and choose "Source Settings"

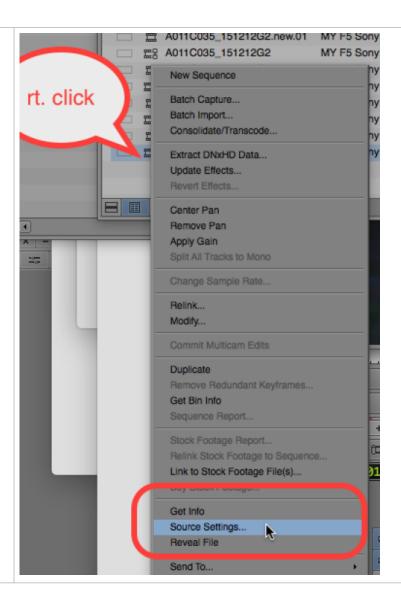

The default LUT is probably the most accurate but you can import LUTS using the Color Management Settings and or loading templates from the drop down

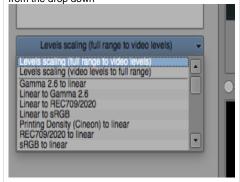

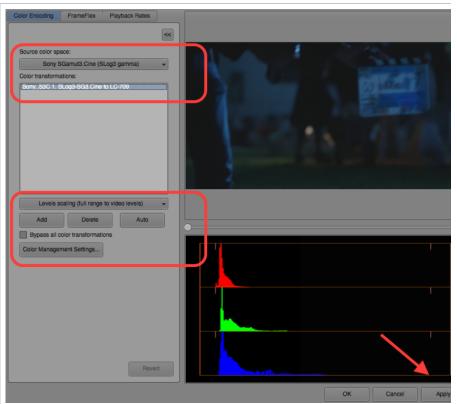

Select the AMA linked Clips in the bin and choose "Consolidate/Transcode"

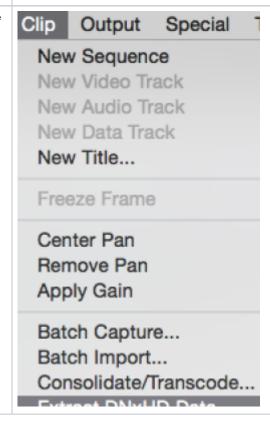

Choose Transcode>

Choose the Raster Dimensions as "Source dimensions"

This reduces the size of the source by ¼ but still looks great!

Choose to Keep source's frame rate

Target Video Resolution DNXHR LB MXF

Scaling Quality is Half (Best Quality)

Choose to use the color encoding so that your footage does not look flat and dull. The color encoding is only applied to the transcoded files. Your source files are not affected.

Choose "Transcode"

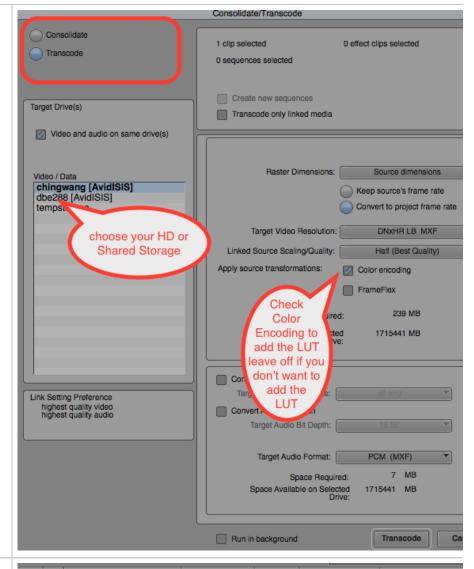

The Resulting clips will have the following settings.

DNxHR LB is the codec and the clip aspect ratio is 2048 x 1080 at 23.976 fps. This is the original aspect ratio of the clip.

Move all the transcoded files to their own bin and close the AMA linked files bin because we will use that bin when we do the final conform to the "Native" files.

NOTE THIS IS THE OFFLINE PROJECT SETUP - YOU WILL NEED TO READ THIS WIKI FOR RELINKING TO THE "UNCOMPRESSED" FILES FOR FINAL CONFORM

The next step is to organize the files by shoot day then use this wiki to sync the footage.

https://wikis.utexas.edu/display/comm/AVID+-+Syncing+Audio

AVID - How To Export an .aaf and QuickTime export to Davinci Resolve After Relinking to 2K or 4K I